Requesting Support from the Information Technology Service Desk *For ALL STAFF*

Version 1.3

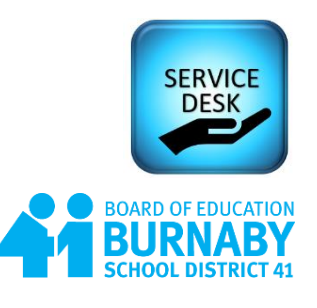

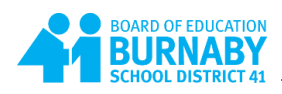

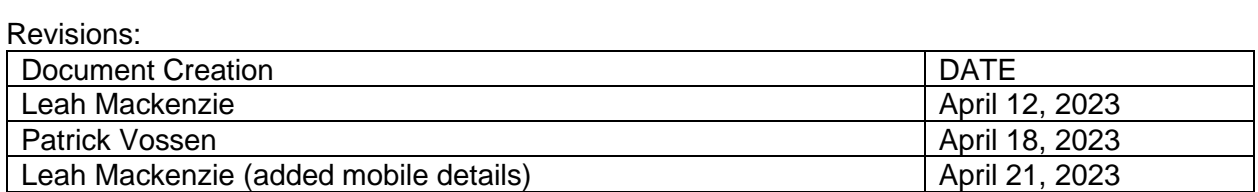

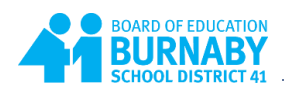

# **Contents**

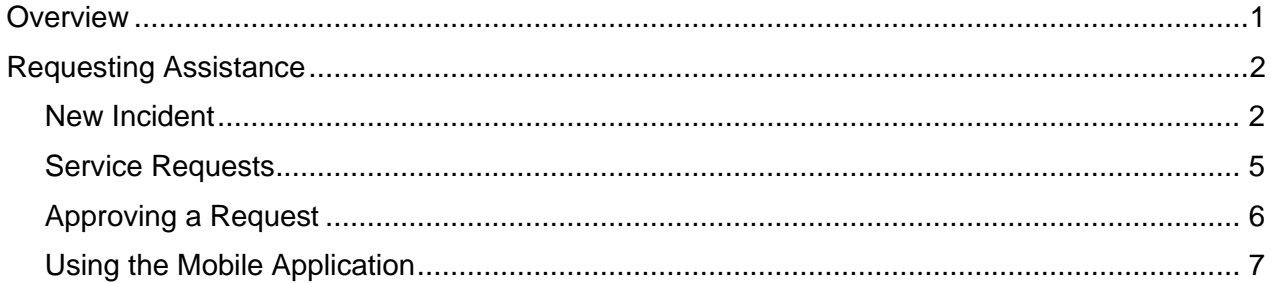

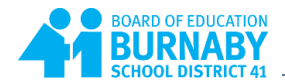

# <span id="page-3-0"></span>**Overview**

Requests for assistance to the IT Service Desk can be made using the IT Service Desk Management System (ITSM). Every staff member in the district can log a ticket in the system to request help with an item that requires repair (incidents) or request a service (service request).

To access the ITSM use the following link:

[https://servicedesk.burnabyschools.ca](https://servicedesk.burnabyschools.ca/)

If you have already logged in to a district computer, you may be taken directly to your dashboard. If the service desk requires you to login you will use the same credentials you use to access computers in the district or Microsoft 365 (e+ your employee id and your district password).

Your user dashboard offers you two options; Incident and Service Request

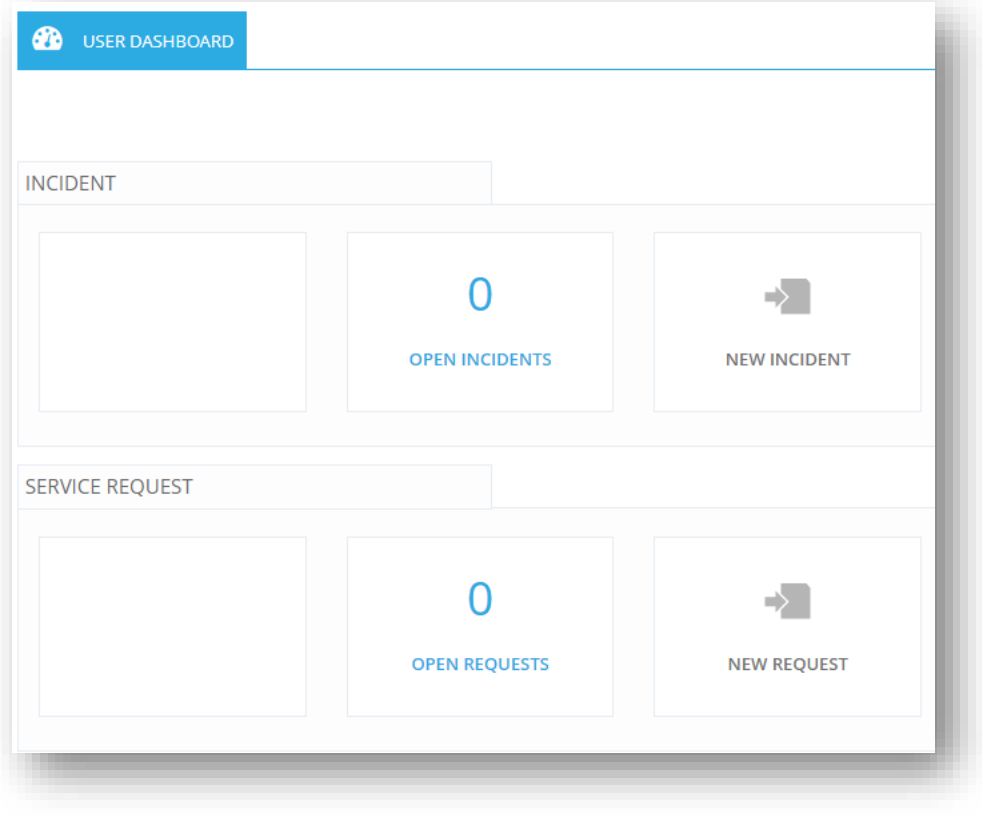

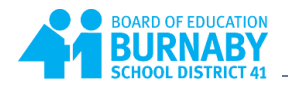

# <span id="page-4-0"></span>**Requesting Assistance**

#### <span id="page-4-1"></span>**New Incident**

Description: Submit a **New Incident** request if you are experiencing:

- a technology-related emergency (such as a site network/wireless outage),
- a problem with hardware that requires repair or,<br>- software that is presenting you with an error:
- software that is presenting you with an error:

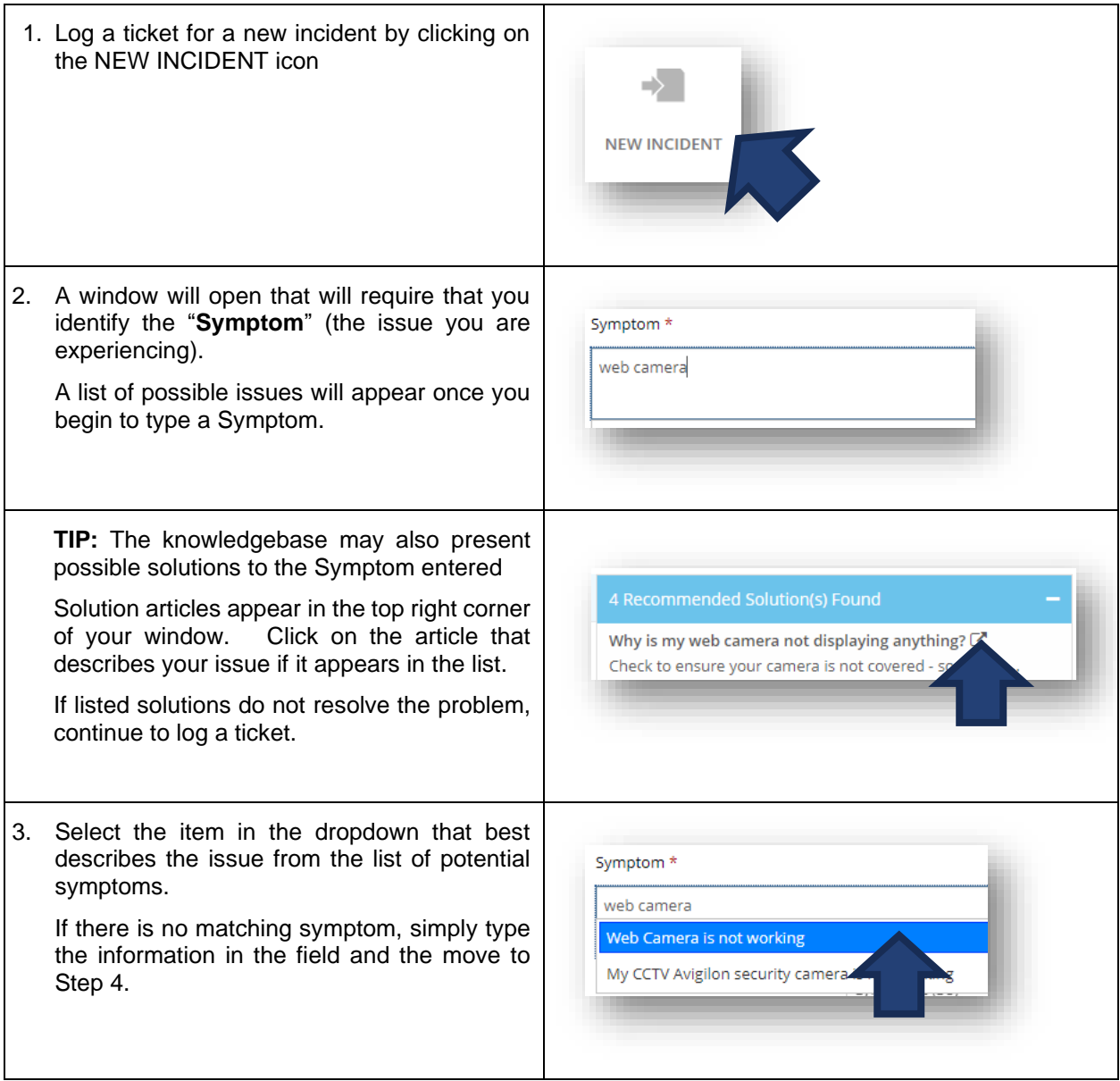

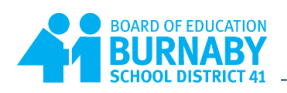

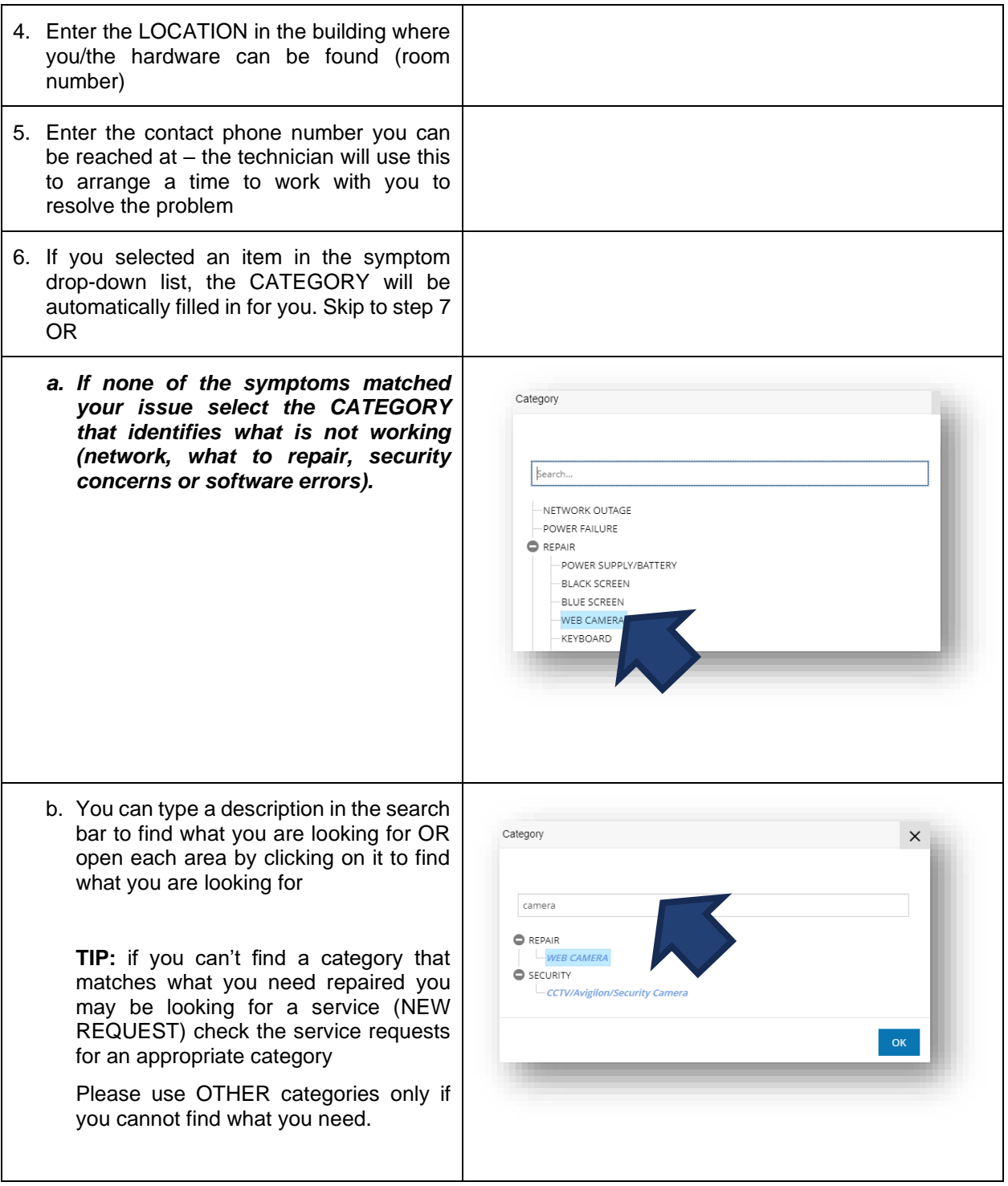

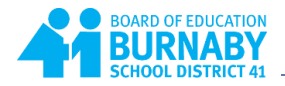

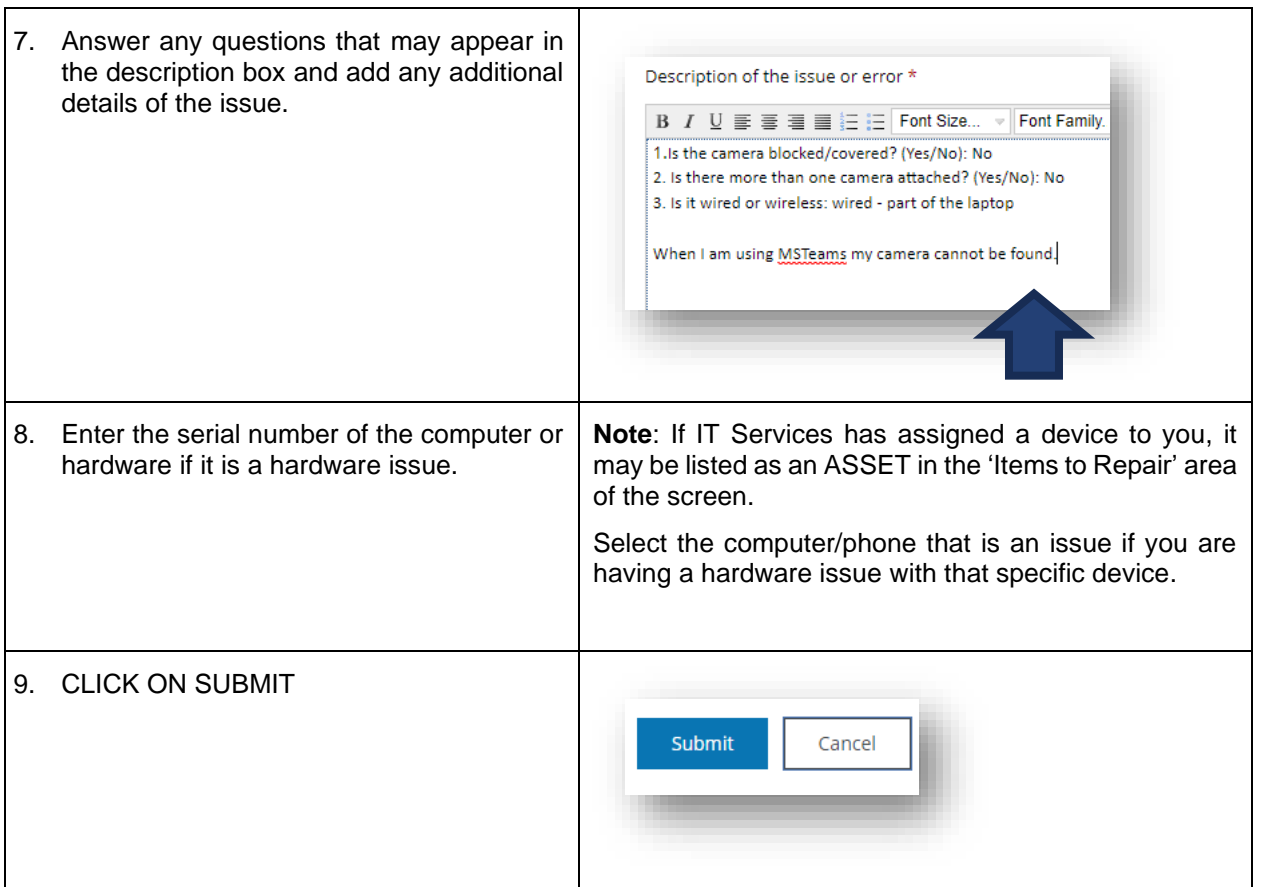

The service desk will send you an email to you confirming that a ticket has been logged. Your incident(s) will show on your user dashboard.

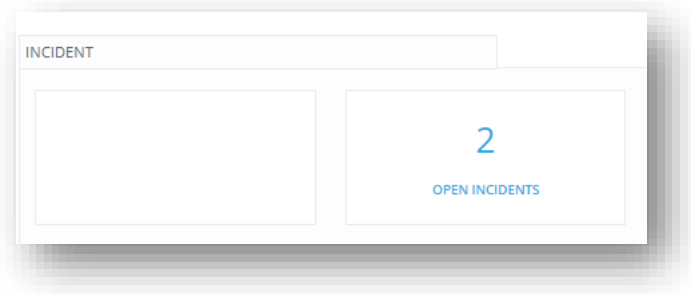

You will receive status notifications by email as IT staff begin to work on and/or resolve your ticket.

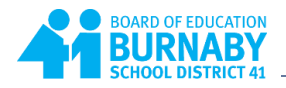

### <span id="page-7-0"></span>**Service Requests**

Description: Submit a **Service Request** if you:

- Are requesting access to a system or service,<br>- Require help resolving an issue or,<br>- Need to enter a request for general assistance
- Require help resolving an issue or,
- Need to enter a request for general assistance.

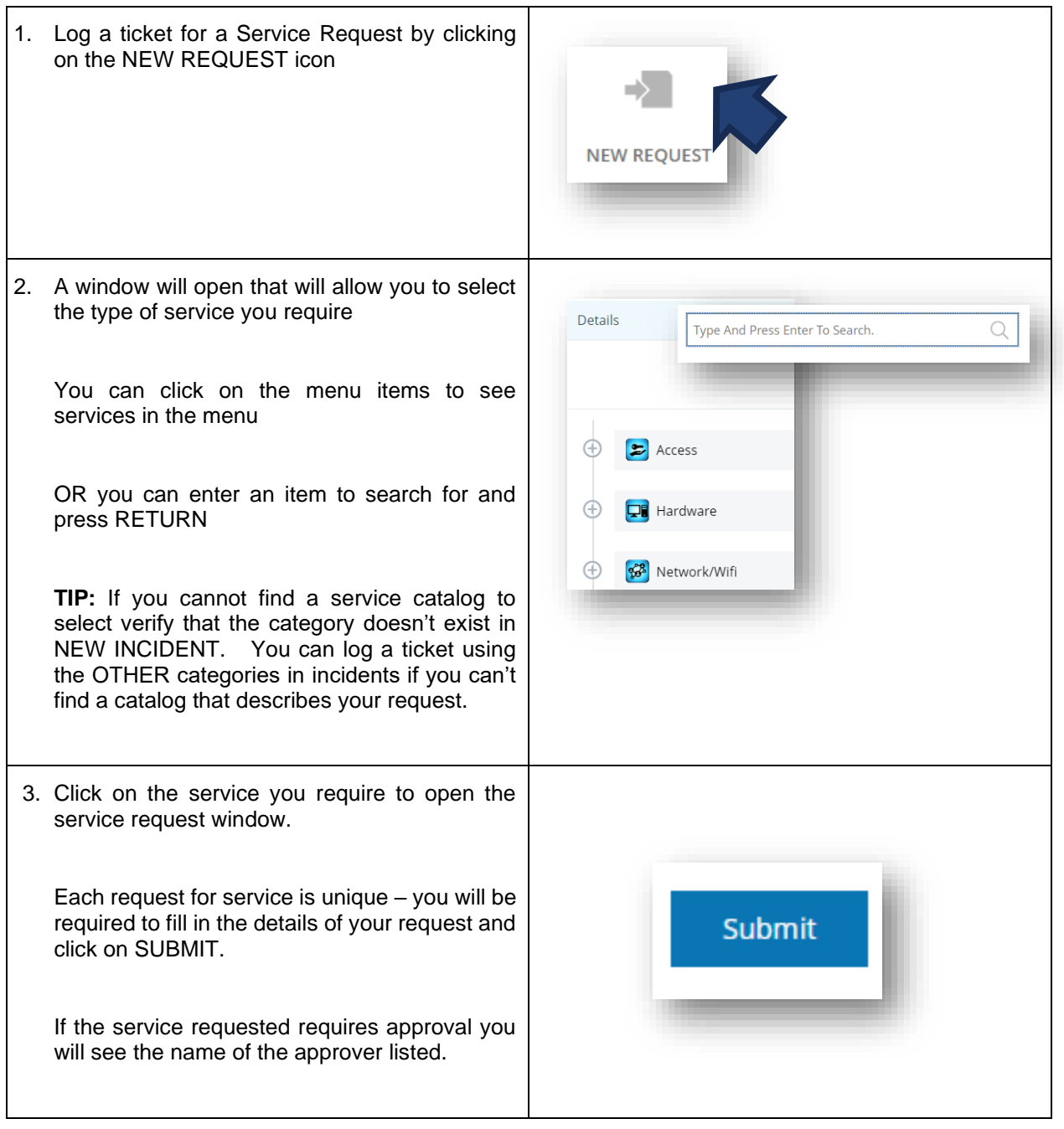

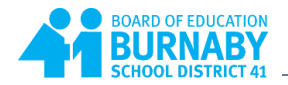

## <span id="page-8-0"></span>**Approving a Request**

If you are identified as a staff member who can approve requests, you will be notified when a ticket is logged (through email) that approval is required. You can also see pending requests for approval in the menu bar when your login to the ITSM

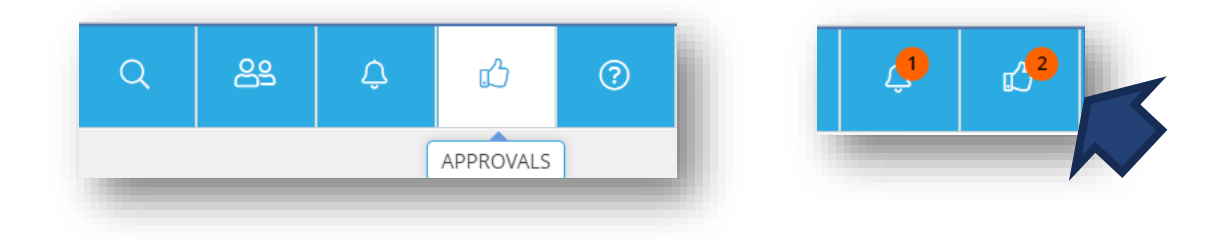

Click on the Approval button  $\mathbb{R}^{\mathbb{C}}$  and requests waiting for approval will appear: Select the item from the list you want to review and approve:

88 ඍ Q ळि **SERVICE REQUEST NOTIFICATIONS (1)** The SR87 is requested by Patrick Vossen on 2023-04-12 alf): 10:34:10.

The details of the requested service will appear. Use the menu options that appear to approve a request:

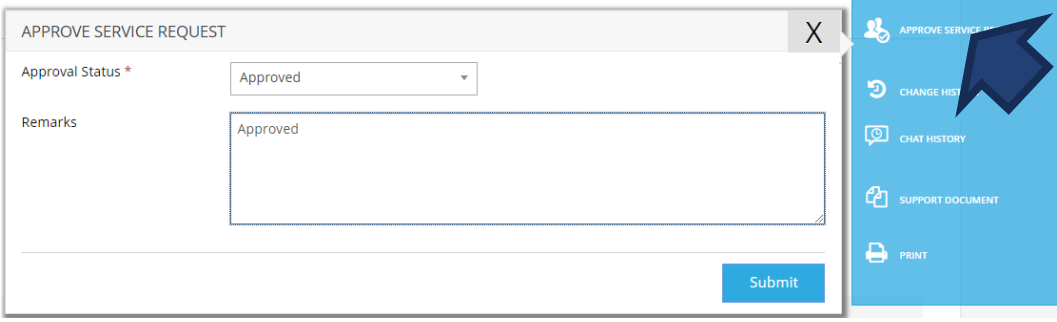

Select the Approval Status and enter Remarks if necessary.

Click on SUBMIT – a notification will be sent through email to the staff member requesting the service and the task will be assigned to the appropriate IT staff member for resolution.

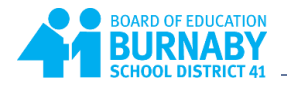

## <span id="page-9-0"></span>**Using the Mobile Application**

The ITSM offers a mobile application that allows staff to review and add tickets. To download the application:

FOR ANDROID devices:

<https://play.google.com/store/apps/details?id=com.symphonysummitai.servicemanagement>

For Apple iOS:

<https://apps.apple.com/us/app/summitai-app-for-end-users/id1506730727>

A complete guide for the mobile application can be found at:

[https://docs.symphonysummitai.com/?preview=/65584/466321522/SymphonyAI%20Summit%20Mobile%](https://docs.symphonysummitai.com/?preview=/65584/466321522/SymphonyAI%20Summit%20Mobile%20App%20User%20Guide.pdf) [20App%20User%20Guide.pdf](https://docs.symphonysummitai.com/?preview=/65584/466321522/SymphonyAI%20Summit%20Mobile%20App%20User%20Guide.pdf)

LOGIN to: servicedesk.burnabyschools.ca/mobile using your school district account and password.